UNAIDS 2021 **REFERENCE** 

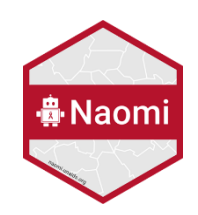

# Guide to preparing Naomi data inputs

12 JANUARY 2021

# Table of Contents

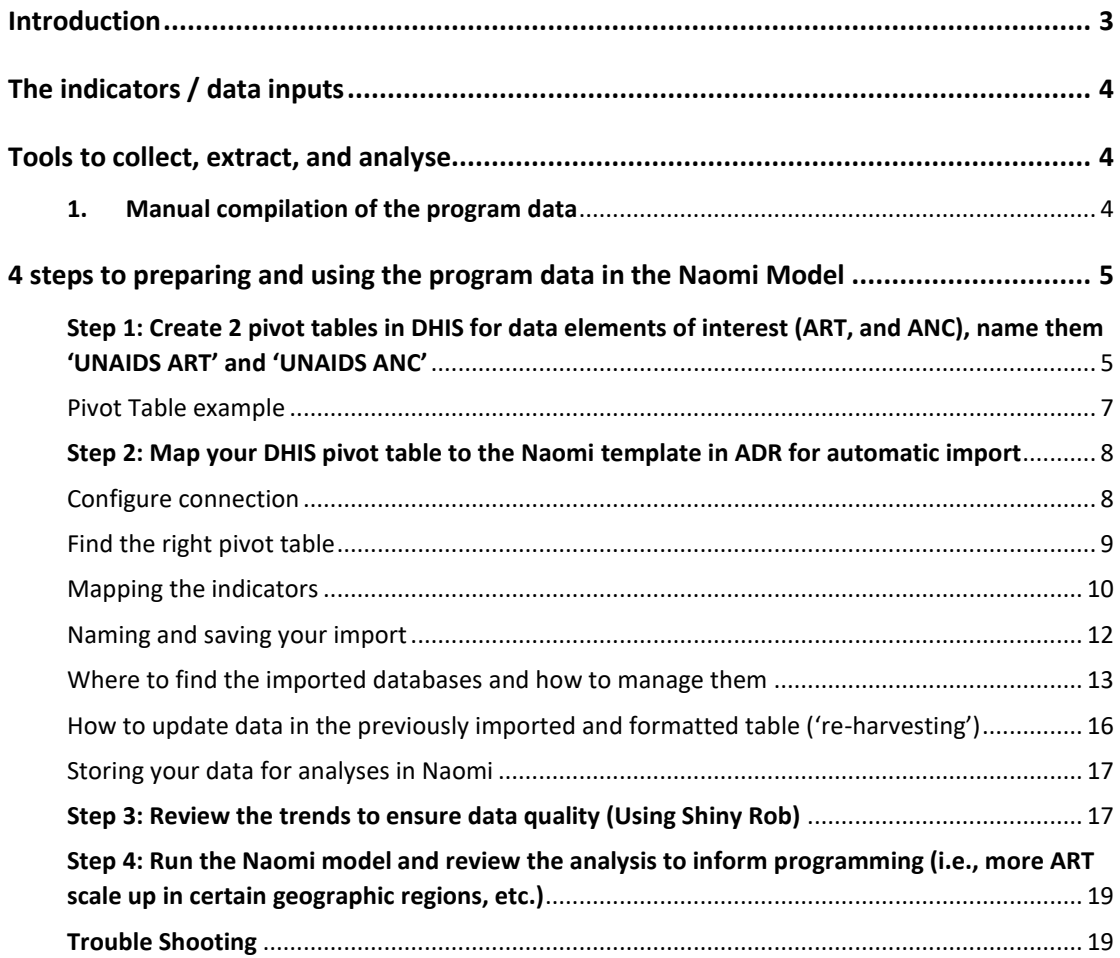

# Table of Figures

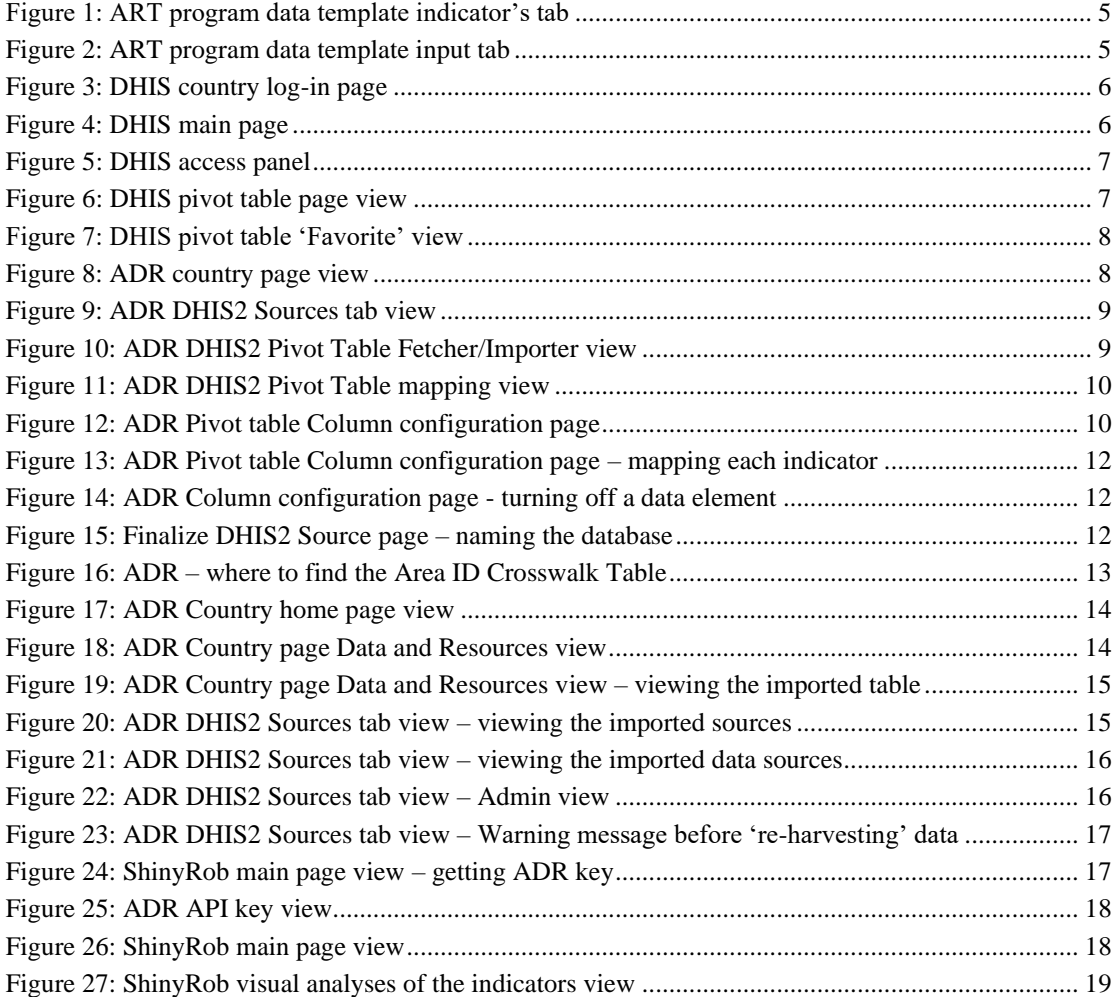

# <span id="page-2-0"></span>Introduction

Program level input data is crucial to produce and improve the accuracy of the subnational-level estimates. Although the household survey data are the gold standard, more timely programmatic data such as timely monthly ANC and ART program data is essential in providing more granular information on spatial variation (i.e., differences between districts) in producing meaningful subnational level estimates to make strategic decisions at the district and programmatic levels. In addition, the HIV testing data is the primary program level data used to inform the estimates of the [First 90.](https://unaids.sharepoint.com/:p:/r/sites/FSSIE/_layouts/15/Doc.aspx?sourcedoc=%7B4D68946B-CE7D-4553-9888-D9651A37589D%7D&file=15%20Shiny90%20presentation%20VIDEO%202020-12-06.pptx&action=edit&mobileredirect=true) The First 90 refers to the first pillar of the UNAIDS 90-90-90 goal: to have for 90% of all people living HIV(PLHIV) to know their HIV status. You can learn more about UNAIDS's 90-90-90 goal in [this resource video](https://unaids.sharepoint.com/:p:/r/sites/FSSIE/_layouts/15/Doc.aspx?sourcedoc=%7BE6D5881D-C068-4C2C-9846-D81155A700B8%7D&file=20%20Understanding%20UNAIDS%2090_90_90%20optional.pptx&action=edit&mobileredirect=true) we prepared for you.

One of the most important first steps of the estimates process is preparing your input data and making sure it is accurate and complete. This document guides you through preparing quality input data to be used in Naomi to produce subnational level estimates.

The generation of subnational estimates using [Naomi](https://naomi.unaids.org/) is one of the last steps in the HIV estimation process. Please ensure you have a finalized Spectrum file. You will need validated program data (numbers on ART and ANC prevalence). If you use DHIS in your country, the generation of these data can be automated using the [ADR](https://adr.unaids.org/) (AIDS Data Repository). If you do not use the DHIS, you can manually compile the data and enter them in standardized templates we have prepared for you.

In your country page in ADR, a folder called *'CountryName Inputs UNAIDS Estimates 2021'* has been created for you with **items 1-3 below preloaded by UNAIDS**. This is the folder (Data Package) where all your clean, validated and final datasets should be stored. Your responsibility is to prepare and upload items 4, 5 and 6. This document will explain how to prepare items 4 and 5 in detail.

There are 6 required input files needed to be saved in *'CountryName Inputs UNAIDS Estimates 2021'* folder in ADR. These are the files used in the Naomi model:

- 1. **Geojson file** that defines the boundaries of your national and subnational geographical areas.
- 2. **Population file** by five-year age groups and sex and district.
- 3. **Survey data** that has the data from your most recent population-based survey on prevalence and, if available, incidence and ART coverage.
- 4. **ART programme data** number receiving treatment men, women, children.
- 5. **ANC programme data** HIV prevalence, ART coverage among pregnant women.
- 6. **Updated SpectrumAIM file.** Countries with subnational Spectrum files need to use the tool in Spectrum to create a 1 zip file for Naomi. (Tools>More tools>Naomi district estimates tool>Generate district results>add the subnational Spectrum files and click open. It will create a zip file in the same folder as your final Spectrum files. Upload this file to ADR.

We strongly recommend that once this package is created, you use the [ShinyRob](https://shinyrob.unaids.org/) application (a tool to help you visualize data to easily review and spot any anomalies) to review and ensure the quality and consistency of the ANC and ART data. Make the necessary improvements to the ANC or ART data based on your review. The process of improving data quality using ShinyRob is explained in detail below under Step 3.

# <span id="page-3-0"></span>The indicators and data inputs

The 2 primary program level data inputs needed for Naomi to run subnational estimates are information on prevalence from ANC and on ART. A link to the standardized templates which include the variable definitions is [here](https://adr.unaids.org/dataset/unaids-inputs-2021-templates)

# <span id="page-3-1"></span>Tools to collect, extract, and analyse

Data collection starts with the paper-based tools in countries at the facility level collected monthly and aggregated to the district and higher levels up to the national level. It is therefore extremely important to ensure the quality of your facility level program data before aggregating. This information is often aggregated using electronic systems such as DHIS or other HMIS to manage the data. To extract and prepare necessary data for the subnational HIV estimates using Naomi, there are two main ways:

1) Manually by filling in the [templates](https://adr.unaids.org/dataset/unaids-inputs-2021-templates) or

2) Automatically populating the excel templates using a combination of DHIS and the ADR.

Below, you will learn about both.

### <span id="page-3-2"></span>**1. Manual compilation of the program data**

To extract, organize and prepare the program level data input needed for Naomi manually, UNAIDS has prepared standardized [Excel templates](https://adr.unaids.org/dataset/unaids-inputs-2021-templates) for you (you can also find it in ADR  $\rightarrow$  UNAIDS  $\rightarrow$  Inputs to UNAIDS Estimates 2021 Templates (Naomi Users)). You and your country team should work together to make sure you understand each indicator in the templates and fill out the necessary data based on the available programmatic data in your country.

This is an example of [the ART data template.](https://adr.unaids.org/dataset/unaids-inputs-2021-templates/resource/b4130188-3aae-405b-87ce-ae3b24a72cca) The first tab provides you with the list of the input data elements/indicators along with their definitions, while the second tab is an example of the data template. If your country does not collect certain data or a data element is missing, they will not be available for analysis in Naomi or any other tools.

| 日              | $\rightarrow$ $\rightarrow$ | art-template-v2.1 [Protected View] - Excel                                                                                                    |            |               | Yoko Shimada                                           |                                  | п |          |
|----------------|-----------------------------|----------------------------------------------------------------------------------------------------|------------|---------------|--------------------------------------------------------|----------------------------------|---|----------|
| File           |                             | Ω<br>Tell me what you want to do<br>Page Layout<br>Formulas<br>Data<br>Review<br>Help<br>Insert<br>View                                                                      |            |               |                                                        |                                  |   | Q. Share |
|                |                             | PROTECTED VIEW Be careful-files from the Internet can contain viruses. Unless you need to edit, it's safer to stay in Protected View.<br>Enable Editing                      |            |               |                                                        |                                  |   |          |
| A19            |                             | ** For each row, the fields that contribute to the unique key must form a unique combination of values across the data set.<br>fx                                            |            |               |                                                        |                                  |   |          |
|                |                             |                                                                                                    |            |               |                                                        |                                  |   |          |
|                | $\overline{A}$              | B.                                                                                                    | $\sqrt{2}$ | D.            |                                                        |                                  |   |          |
|                |                             | 1 UNAIDS ART Programme Input   Data Template                                                                                                    |            |               |                                                        |                                  |   |          |
| $\overline{2}$ |                             |                                                                                                    |            |               |                                                        |                                  |   |          |
|                | 3 version 2.1; 2020-11-10   |                                                                                                    |            |               |                                                        |                                  |   |          |
| 4<br>5         |                             | Please use the following definitions to fill in the template overleaf. If data does not exist, please indicate so with the value "NA" and ignore any warning given by Excel. |            |               |                                                        |                                  |   |          |
| $\overline{6}$ |                             |                                                                                                    |            |               |                                                        |                                  |   |          |
|                | 7 Field Name                | <b>Field Description</b>                                                                                                    |            |               | Data Type Required Other Constraints                   |                                  |   |          |
|                | 8 area id                   | Must be an area id from the agreed area hierarchy.                                                                                                    | string     | Required none |                                                        |                                  |   |          |
|                | 9 area_name                 | Area name corresponding to area id (optional).                                                                                                    | string     | Optional none |                                                        |                                  |   |          |
| $10$ sex       |                             | Biological sex. Must be "both", "female", or "male".                                                                                                    | string     |               | Required case sensitive restricted values: "both", "ma |                                  |   |          |
|                | 11 age_group                | The age group. Must be either "Y000_014" (0-14 y), "Y015_999" (15+ y) or "Y000_999" (0+).                                                                                    | string     |               | Required case sensitive restricted values: "Y000 014"  |                                  |   |          |
|                |                             | 12 calendar quarter The calendar quarter reflected the end of reporting period. Formatted as CY20XXQY, for example CY2020Q4 for end of December string                       |            | Required none |                                                        |                                  |   |          |
|                | 13 art current              | Number currently receiving ART at the end of reporting period (year).                                                                                                    | number     |               | Required minimum: 0                                    |                                  |   |          |
| 14             |                             |                                                                                                    |            |               |                                                        |                                  |   |          |
| 15             |                             |                                                                                                    |            |               |                                                        |                                  |   |          |
| 16<br>17       |                             |                                                                                                    |            |               |                                                        |                                  |   |          |
| 18             |                             |                                                                                                    |            |               |                                                        |                                  |   |          |
| 19             |                             | For each row, the fields that contribute to the unique key must form a unique combination of values across the data set.                                                     |            |               |                                                        |                                  |   |          |
| 20             |                             |                                                                                                    |            |               |                                                        |                                  |   |          |
| 21             |                             |                                                                                                    |            |               |                                                        |                                  |   |          |
| 22             |                             |                                                                                                    |            |               |                                                        |                                  |   |          |
| 23             |                             |                                                                                                    |            |               |                                                        |                                  |   |          |
| 24             |                             |                                                                                                    |            |               |                                                        |                                  |   |          |
| 25             |                             |                                                                                                    |            |               |                                                        |                                  |   |          |
|                |                             | <b>Column Definitions</b><br>Data Template<br>$(\text{F})$<br>$\frac{1}{2}$ R                                                                                                |            |               |                                                        |                                  |   | ×        |
|                |                             |                                                                                                    |            |               | 冊<br>目<br>凹                                            |                                  |   | 100%     |
|                |                             | Ei<br>O<br>Type here to search<br>m                                                                                                    |            |               |                                                        | $\wedge$ $\bullet$ $\Box$ $\&$ 4 |   |          |

<span id="page-4-2"></span>*Figure 1: ART program data template indicator's tab*

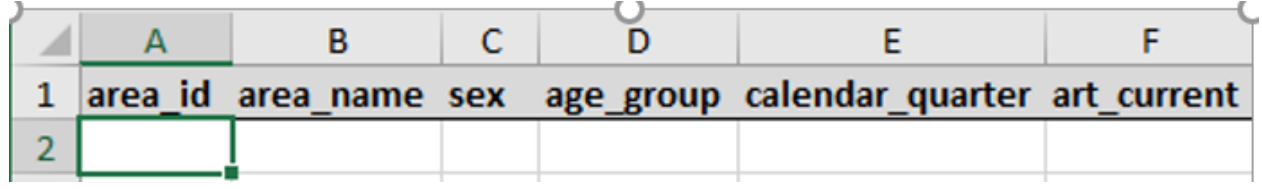

<span id="page-4-3"></span>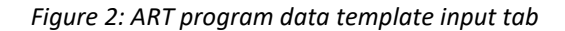

# *Electronic compilation of the program data using DHIS and the ADR*

If your country is using DHIS to store and manage data, you can, by using [ADR,](https://adr.unaids.org/) automate the process of preparing and formatting your programmatic input data to be used in Naomi.

# <span id="page-4-0"></span>4 steps to preparing and using the program data in the Naomi Model

## <span id="page-4-1"></span>**Step 1: Create 2 pivot tables in DHIS for data elements of interest (ART, and ANC), name them 'UNAIDS ART' and 'UNAIDS ANC'**

1. Open your country's DHIS homepage and enter your log-in credentials.

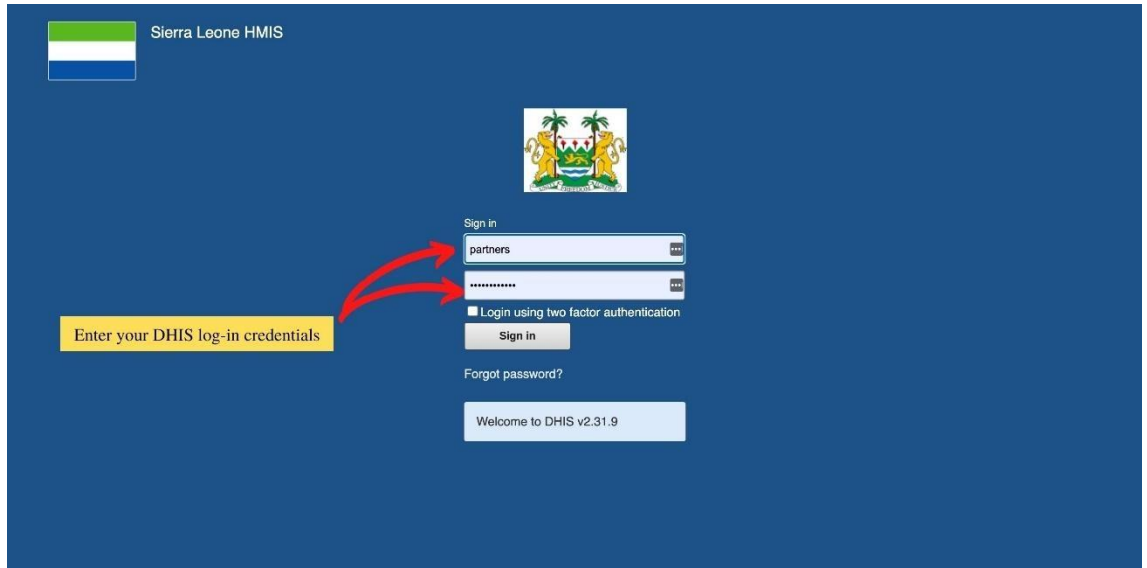

<span id="page-5-0"></span>*Figure 3: DHIS country log-in page*

2. Click **in the top right-hand corner to access the pivot table view.** 

<span id="page-5-1"></span>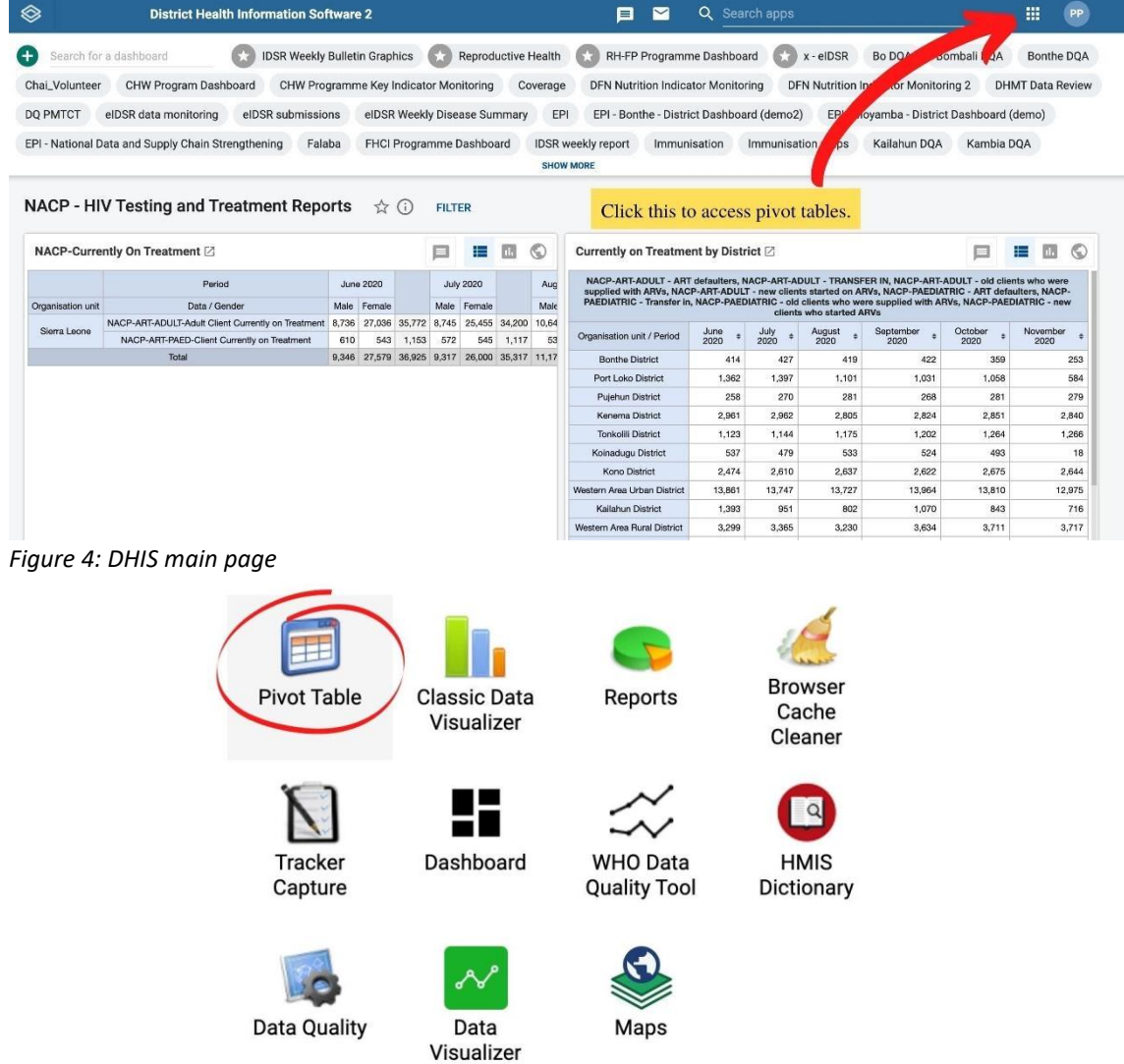

#### <span id="page-6-1"></span>*Figure 5: DHIS access panel*

- 3. Create pivot tables of indicator/data elements of interest disaggregated by
	- a. Time period (year, month, etc.)
	- b. Geographic regions (country, district, facility, etc.)
	- c. Age group
	- d. Sex

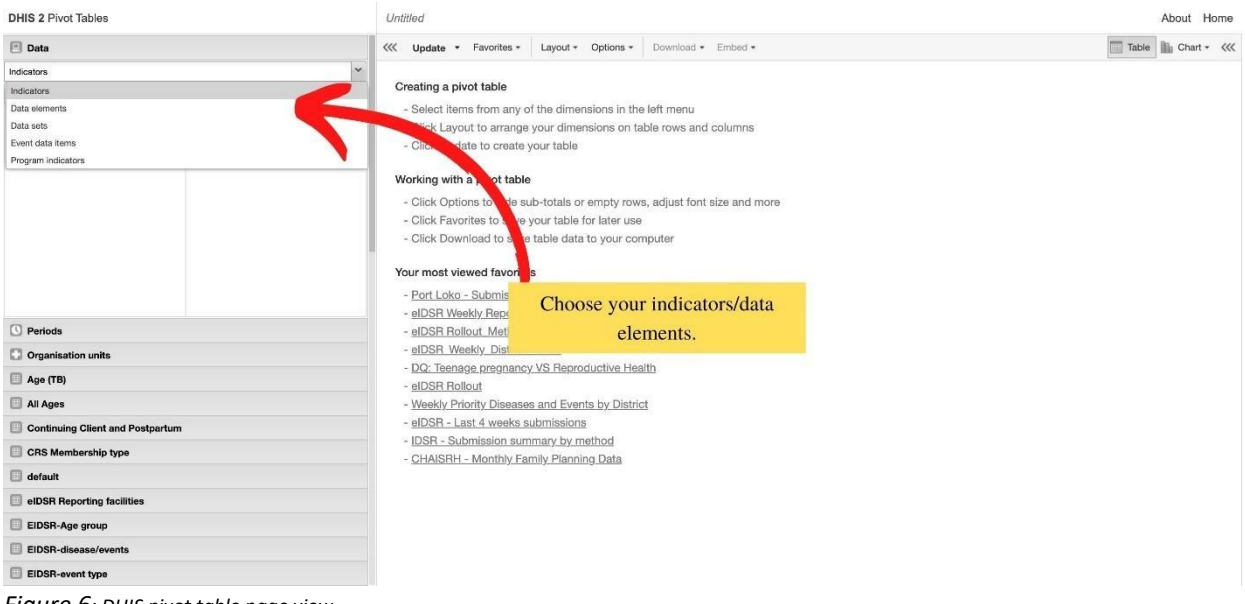

*Figure 6: DHIS pivot table page view*

## <span id="page-6-2"></span><span id="page-6-0"></span>**Pivot Table example**

To learn how to make pivot tables of your desired indicators/data elements, you can view these **DHIS** [tutorial videos](https://www.youtube.com/watch?v=PFUH4IS9ZSE&feature=youtu.be) below. There are 7 video tutorials to guide you through learning learn how to create, manipulate and save pivot tables. These are helpful for those just learning about how to create DHIS pivot tables for the first time as well as for those who want to get better at manipulating different data elements.

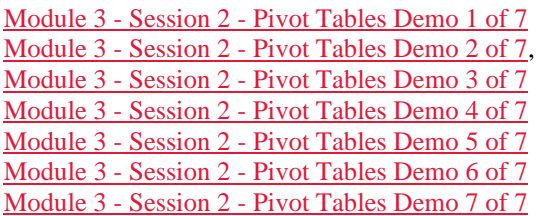

Once you are done creating your pivot tables, save the ART program data as '**UNAIDS ART**' and the ANC program data as '**UNAIDS ANC**' in your '**Favorites**' list. Then you can easily find them, connect to them and pull them into ADR to have them formatted to be used in Naomi. (\*for common errors in this section and how to rectify, please refer to the Trouble Shooting section below).

| <b>UNAIDS ANC</b>                 |                           |                         |                         |     |         |                         |                                                    | About<br>Home                                        |
|-----------------------------------|---------------------------|-------------------------|-------------------------|-----|---------|-------------------------|----------------------------------------------------|------------------------------------------------------|
| <<<br>Favorites -<br>Update       | Layout *                  | Options +<br>Download - | Embed +                 |     |         |                         | Table                                              | <<<br>$\Box$ Chart $\sim$                            |
| Period                            |                           |                         | <b>SAVE FAVORITE AS</b> |     |         | $\overline{\mathsf{x}}$ |                                                    |                                                      |
| Name<br>Organisation unit/        | <b>UNAIDS ANC</b>         |                         |                         |     |         |                         | inatal client<br>positive type #<br>$\overline{2}$ | Antenatal client<br>HIV positive type $\quad$<br>1/2 |
| <b>Bo District</b><br>Description |                           |                         |                         |     |         |                         | $\rightarrow$                                      | 125                                                  |
| Bombali Distri                    | No description (optional) |                         |                         |     |         |                         | 58                                                 | $\overline{2}$                                       |
| <b>Bonthe Distrii</b>             |                           |                         |                         |     |         |                         |                                                    | $\overline{1}$                                       |
| Falaba Distric                    |                           |                         |                         |     |         | Show favorites          |                                                    | 13                                                   |
| Kailahun Distr                    |                           |                         |                         |     |         | Save                    | 18                                                 | 304                                                  |
| Kambia District                   | 411                       | $\overline{4}$          |                         | 1   | 6372    | 125                     | 39                                                 | 107                                                  |
| Karene District                   | 29                        |                         |                         |     | 2728    | 35                      | $\overline{2}$                                     | 73                                                   |
| Kenema District                   | 1 0 4 1                   | 5                       |                         | 116 | 11 270  | 110                     | 24                                                 | 177                                                  |
| Koinadugu District                | 841                       | 12                      |                         | 104 | 2 2 5 9 | 13                      | $\overline{\phantom{0}}$                           | 58                                                   |
| Kono District                     |                           |                         |                         |     | 2 1 5 2 | 11                      | $\overline{c}$                                     | 29                                                   |
| Moyamba District                  | 455                       | 8                       |                         | 3   | 4 2 1 5 | 86                      | ٦                                                  | 18                                                   |
| Port Loko District                |                           |                         |                         |     | 3713    | 88                      | 29                                                 | 69                                                   |
| Pujehun District                  | 32                        |                         |                         |     | 3585    | 23                      | 30                                                 | 88                                                   |
| <b>Tonkolili District</b>         | 73                        |                         |                         | 28  | 4 600   | 29                      |                                                    | 258                                                  |
| Western Area Rural District       | 1513                      | 44                      |                         | 3   | 13 855  | 455                     | 12                                                 | 468                                                  |
| Western Area Urban District       | 471                       | 33                      |                         |     | 7978    | 200                     |                                                    | 26                                                   |
| Total                             | 5 8 8 7                   | 123                     | $\mathbf{2}$            | 288 | 87 213  | 1 3 8 8                 | 217                                                | 1816                                                 |

<span id="page-7-2"></span>*Figure 7: DHIS pivot table 'Favorite' view*

# <span id="page-7-0"></span>**Step 2: Map your DHIS pivot table to the Naomi template in ADR for automatic import**

# <span id="page-7-1"></span>**Configure connection**

"Mapping" a DHIS pivot table to a Naomi template means **connecting** a pivot table you created in the DHIS to the right template to be configured to be read and processed by Naomi for analysis.

Once you have finished making the pivot tables, open [ADR.](https://adr.unaids.org/) Navigate to your country page under 'organizations' and click the **DHIS2 Source Tab**.

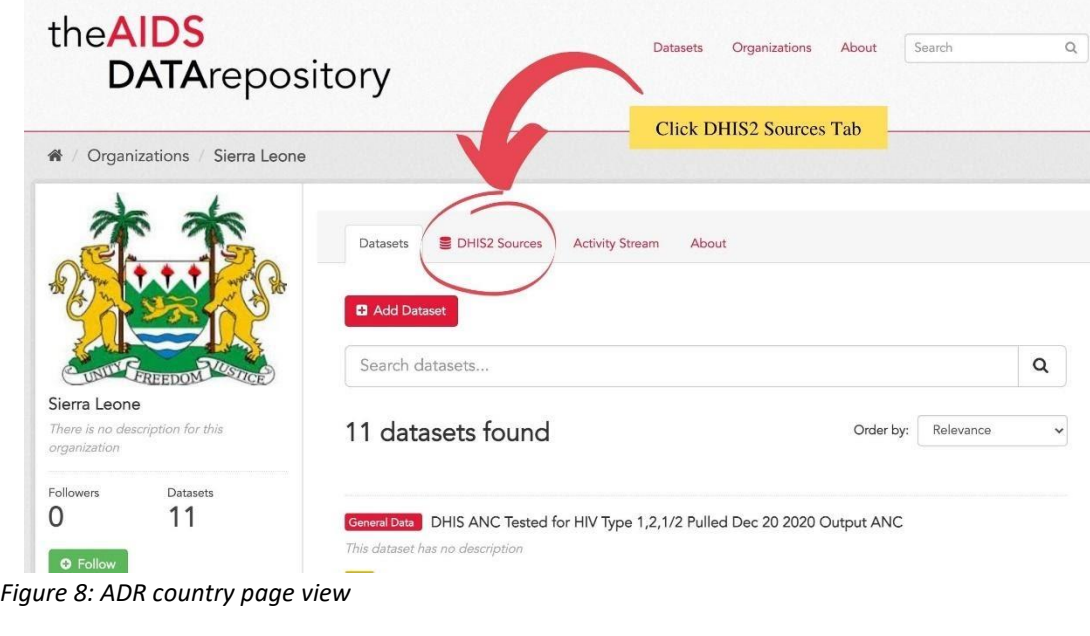

**D** Add DHIS2 Source

<span id="page-7-3"></span>Then click **button** button and then enter your DHIS2 log-in credentials. Click

'Next'.

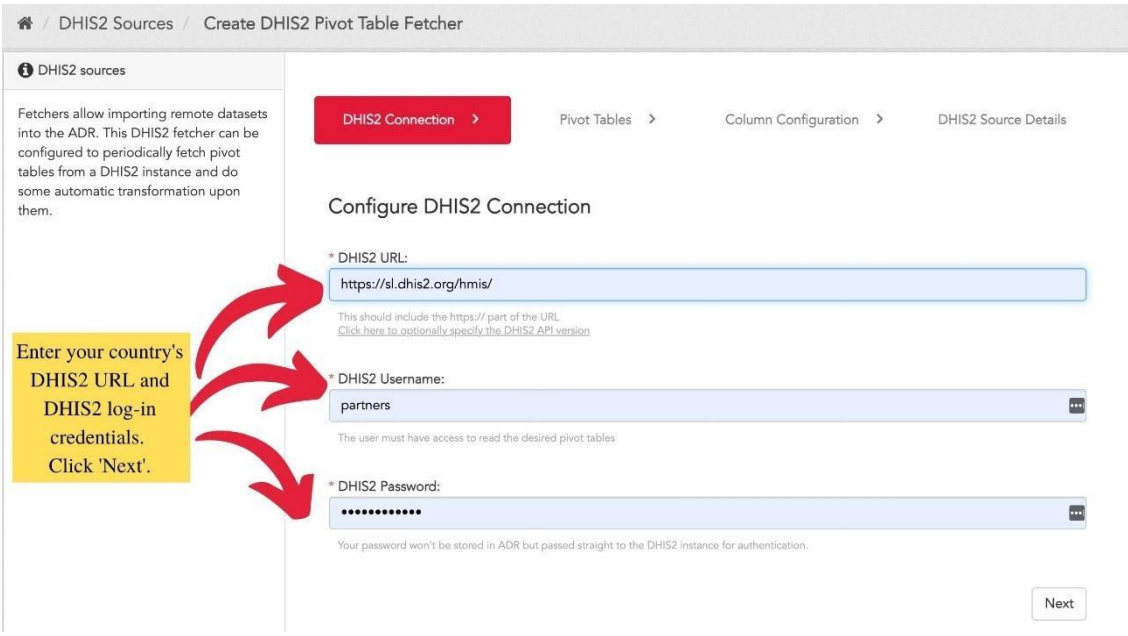

<span id="page-8-1"></span>*Figure 9: ADR DHIS2 Sources tab view*

# <span id="page-8-0"></span>**Find the right pivot table**

Browse and find the correct pivot table that you saved in step 1 your 'Favorites' section of the DHIS (i.e. UNAIDS ART) from the dropdown menu. In the dropdown menu, you will see all the pivot tables saved in your DHIS 'Favorites' list. Typing the first few letters of the pivot table name (in this case 'UNAIDS') will help you find the right table quickly.

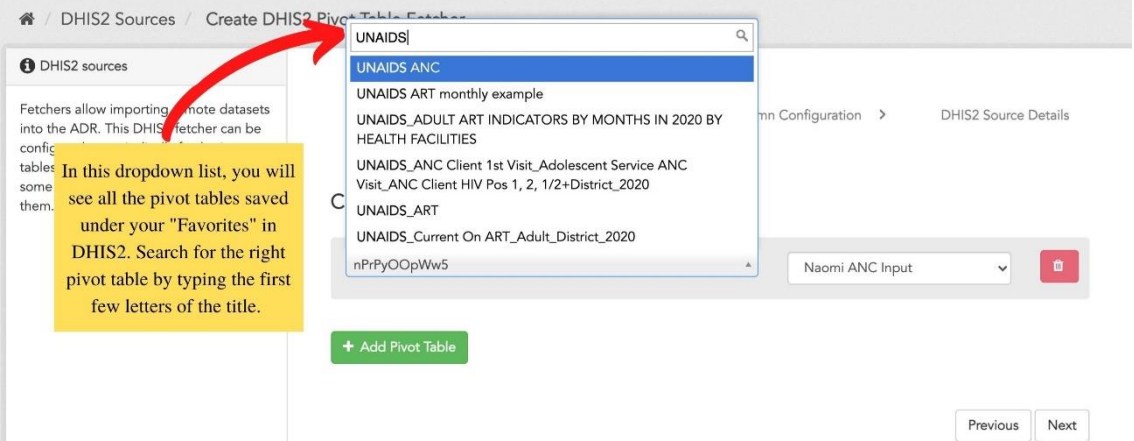

<span id="page-8-2"></span>*Figure 10: ADR DHIS2 Pivot Table Fetcher/Importer view*

Make sure to map the pivot table to the correct template. For example, if you are importing the ANC program data, then choose the 'Naomi ANC Input' table to map/connect the data. You can connect to and import multiple pivot tables at the same time by clicking the green '**Add Pivot Tables'** button.

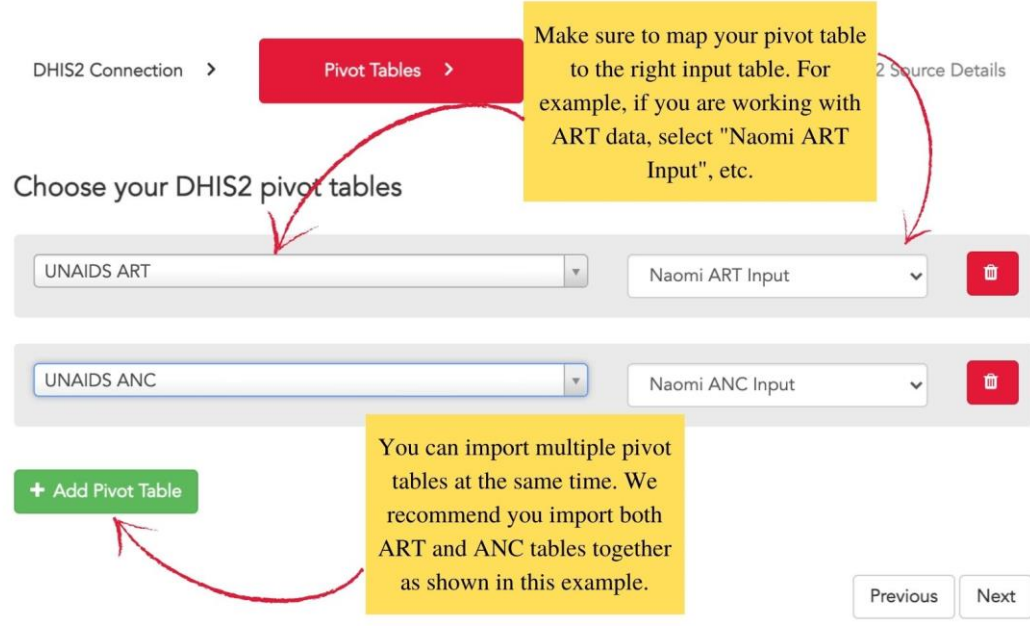

<span id="page-9-1"></span>*Figure 11: ADR DHIS2 Pivot Table mapping view*

# <span id="page-9-0"></span>**Mapping the indicators**

Upon clicking "Next", you are taken to the 'Column Configuration' page.

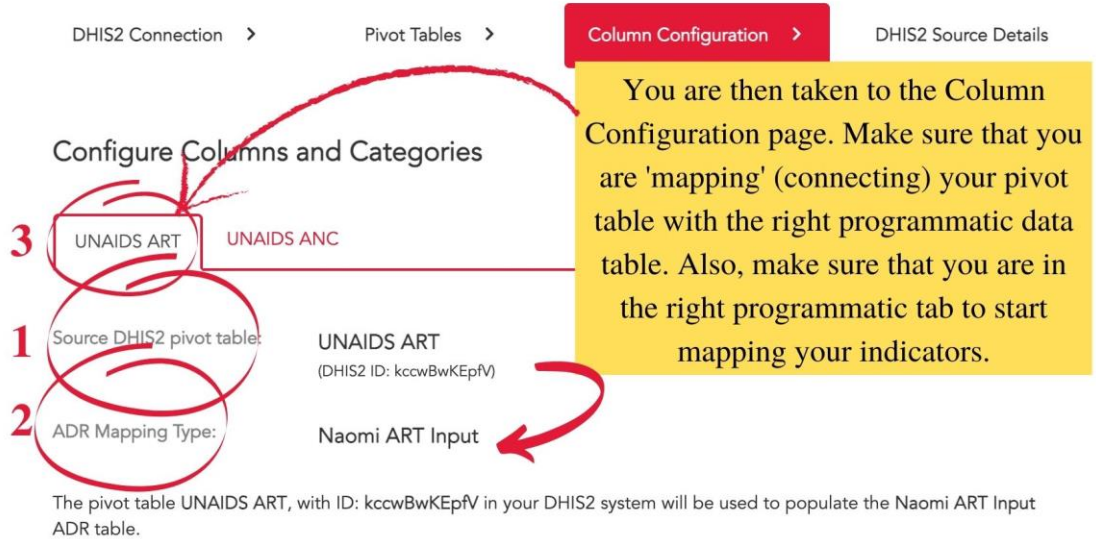

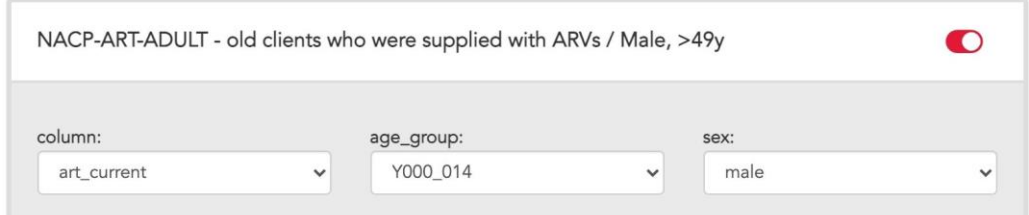

<span id="page-9-2"></span>*Figure 12: ADR Pivot table Column configuration page*

1. Name of your DHIS pivot table (program data pivot table that you are importing **from**)

- 2. Naomi programmatic data table (Naomi compatible program data template you are importing **into**)
- 3. Tab which allows you to switch back and forth between different datasets (in this case, between ART and ANC datasets).

On this page, you can 'map' the indicators/data elements from your DHIS pivot table to the Naomi programmatic data template for a direct import. This process is crucial so please pay careful attention. 'Mapping' means that you are connecting the data elements/indicator in your DHIS pivot table to the right data element/indicator in the Naomi programmatic data input table. For example, the pivot table from your country's ART program is showing the data such as the 'number of people currently receiving ARV' by 5 year-age increments. For this ART data to be recognized and used by Naomi, it has to be organized into two main age groups: 0-14 and 15-49 (or 0+ when the age disaggregation is not available). You need to, therefore, 'map' each of the data element in your pivot table such as 'the number of people currently on ARV 0-4', 'the number of people currently on ARV 5-9', etc., to the required data element format in the Naomi ART input table (in this example, you would map both of these data elements into the '0-14' age group in the Naomi table).

In the below example, the ANC programmatic data pivot table is being mapped to the Naomi ANC input data template.

- 1. This is the name of the data element in your DHIS pivot table.
- 2. This is the variable/indicator name in the Naomi ANC input data template.
- 3. Age group code in the Naomi ANC input data template.
- 4. Button to turn on and off the data element/indicator. You can choose to exclude a data element if it is not needed.
- 5. If the data element/indicator accepts a negative value, click this to indicate it.
- 6. In this example, the indicator in the DHIS pivot table is 'Antenatal client tested for HIV>49 yrs'.
- 7. Since there is only one age group needed for the Naomi ANC input data template (15-49 yrs) and we do not need the data element for women over >49 yrs of age, you can click the on/off button (see number 4) to turn off this indicator from being mapped and imported.

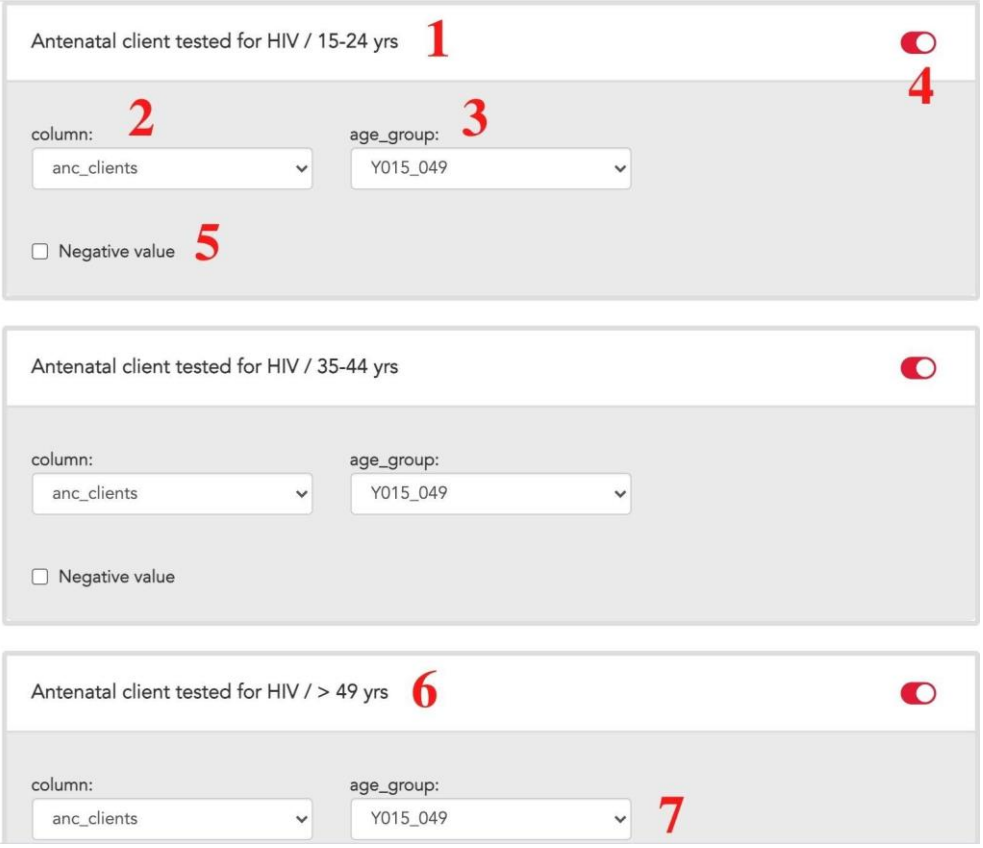

<span id="page-11-1"></span>*Figure 13: ADR Pivot table Column configuration page – mapping each indicator*

When a data element/indicator is turned off, it collapses and becomes grayed out as seen in Figure 16.

<span id="page-11-2"></span>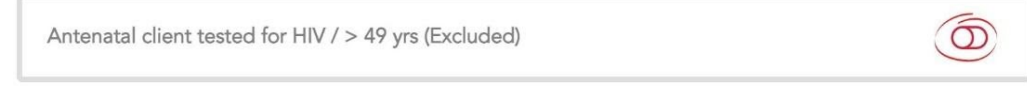

*Figure 14: ADR Column configuration page - turning off a data element*

Once you mapped all your indicators in one programmatic area (i.e., UNAIDS ART), click on the next program's tab to map all its indicators. After you 'mapped' all your data elements in **both** program areas, click '**Next**' and continue.

After clicking 'Next' on the previous page, you are taken to the page to name your import file.

# <span id="page-11-0"></span>**Naming and saving your import**

Name your 'import' as follows '**CountryName Naomi**' in the '**Title**' section and provide additional details in the '**Description**' section. Make sure to map it to the right country under '**Organization**' as well as in the '**Geographical Location**'.

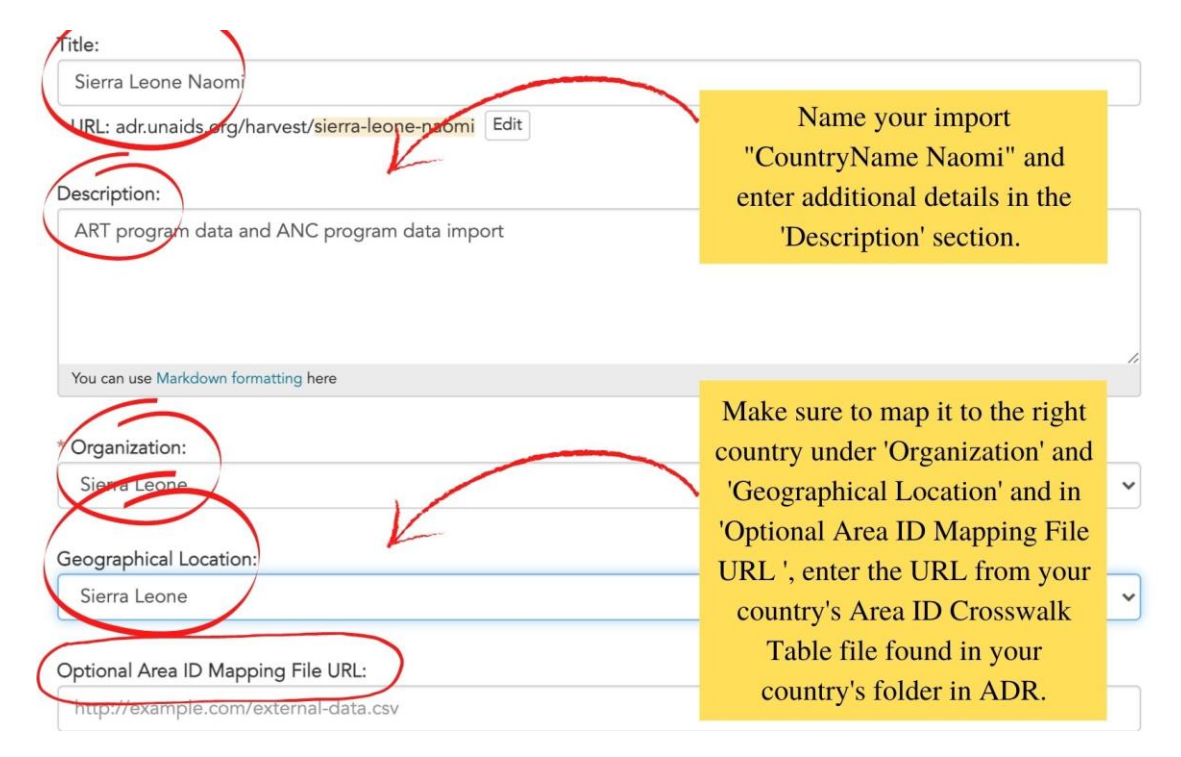

<span id="page-11-3"></span>*Figure 15: Finalize DHIS2 Source page – naming the database*

For the '**Optional Area ID Mapping File URL'**, open your '*Country Inputs UNAIDS Estimates 2021*' folder in ADR (you should open a **new** tab in your browser to do this) and find your country's **Area ID Crosswalk Table 2021 file** as seen in Figure 18. (Note: this is the file containing the mapping of area codes in the source DHIS system. It is a cross walk file that links DHIS IDs with Naomi area IDs).

| A Dataset<br><b>O</b> Activity Stream                                                         |                                              | $\sqrt{\phantom{a}}$ Manage                                            |
|-----------------------------------------------------------------------------------------------|----------------------------------------------|------------------------------------------------------------------------|
| Sierra Leone Area ID Crosswalk Table 2021                                                     |                                              |                                                                        |
| Data and Resources<br>Sierra Leone Area ID Crosswalk Table                                    | Click 'Explore',<br>then choose<br>'Preview' | ← Explore -                                                            |
| Last modified: 3 hours ago<br>Access restricted to specific organizations.<br>Additional Info |                                              | <b>III</b> Preview<br><b>@</b> Download<br>$C$ Edit<br><b>x</b> Delete |
| Field                                                                                         | Value                                        |                                                                        |
| Geographical Location                                                                         | Sierra Leone                                 |                                                                        |
| <b>Contact Name</b>                                                                           | <b>ADR</b> Admin                             |                                                                        |
| <b>Contact Email</b>                                                                          | <b>ADR Admin</b>                             |                                                                        |
| Data Type                                                                                     | General Data                                 |                                                                        |
| Transfer to                                                                                   |                                              |                                                                        |
| <b>Uploaded By</b>                                                                            | ADR Admin (admin)                            |                                                                        |
| <b>State</b>                                                                                  | active                                       |                                                                        |

<span id="page-12-1"></span>*Figure 16: ADR – where to find the Area ID Crosswalk Table*

Click to open it, click Explore → Preview and copy the URL. Paste it into the '**Optional Area ID Mapping File URL'** field**.** 

Click '**Save**' and '**Next**' to run the import.

When you run the import, the following folders will be automatically created in your ADR: '**CountryName Naomi Output ART**' and '**CountryName Naomi Output ANC**'. This is because ADR automatically recognizes the type of datasets you are importing and places appropriate naming extensions at the end of '**CountryName Naomi**' title. Within these folders, you will find your program datasets nicely formatted to Naomi specifications.

# <span id="page-12-0"></span>**Where to find the imported databases and how to manage them**

Once your import is processed, you will be able to see your imported and nicely formatted data in Naomi table format in the following locations.

- A) Under Datasets Tab on your ADR country/Organization homepage
- B) Under DHIS2 Source Tab on your ADR country/organization's homepage.

# **A) Your ADR country/organization homepage**

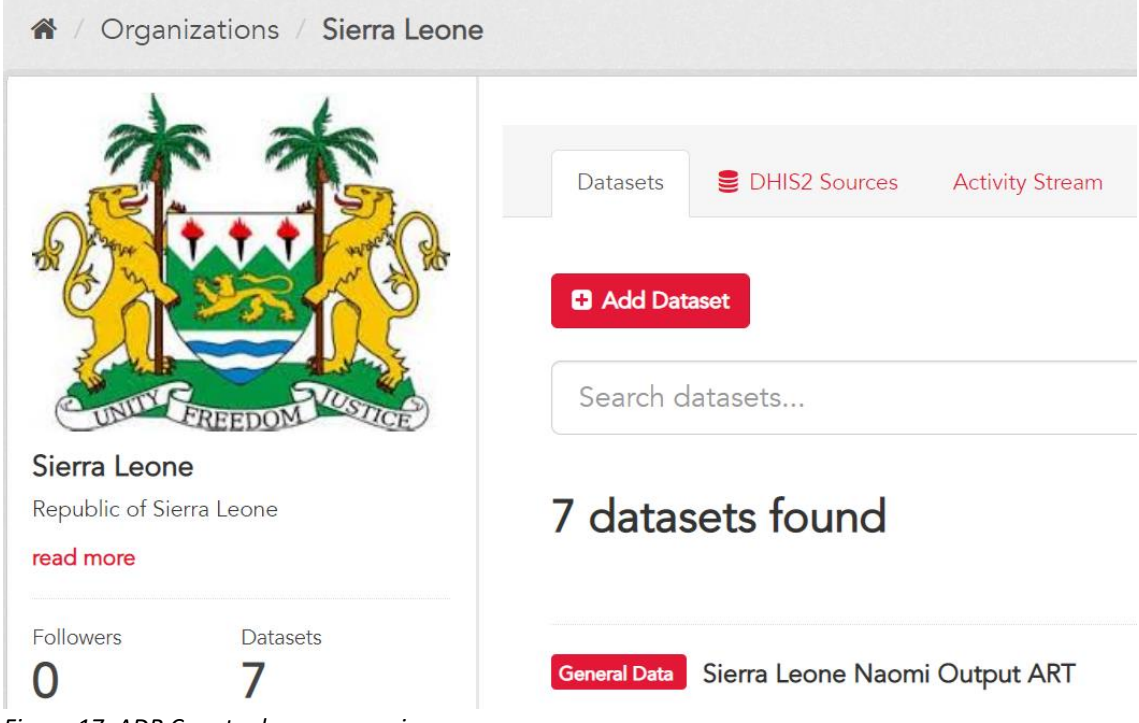

*Figure 17: ADR Country home page view*

<span id="page-13-0"></span>Clicking the name of your newly imported data will take you to this page below. Clicking 'Explore' provides you with a number of options. \*Note that if you perform the import multiple times (i.e., 'refreshing' the dataset whenever new data becomes available) for the same database so you can see different versions of the same database on this page.

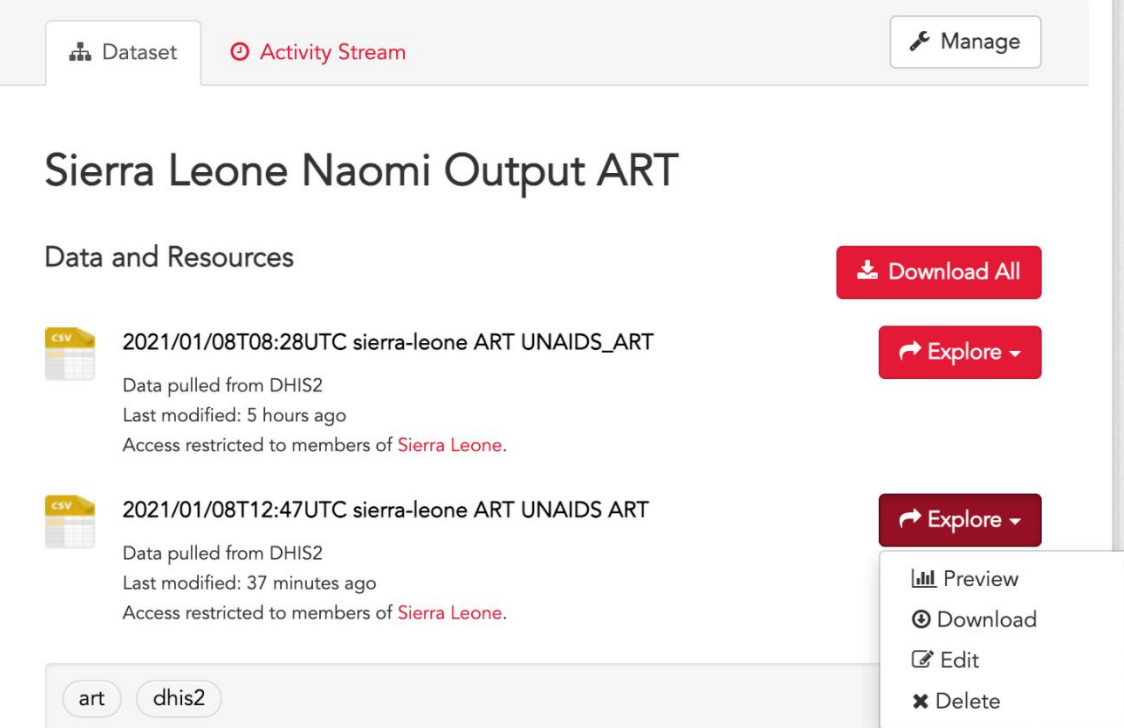

<span id="page-13-1"></span>*Figure 18: ADR Country page Data and Resources view*

By clicking 'Preview', you can quickly review what your newly formatted database looks like. 'Download' allows you to download the data as a .cvs file.

# 89 records

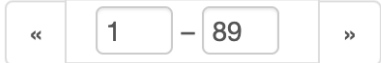

| $\_id$ | area_id | area_na calenda age_group                  | sex  | art curr |
|--------|---------|--------------------------------------------|------|----------|
| 1      |         | SLE_2_1 Tonkolili  CY2016Q4 Y000_014       | male | 659      |
| 2      |         | SLE_2_1 Tonkolili  CY2017Q4 Y000_014       | male | 761      |
| 3      |         | SLE_2_1   Tonkolili    CY2018Q4   Y000_014 | male | 874      |
| 4      |         | SLE_2_1   Tonkolili    CY2019Q4   Y000_014 | male | 974      |
| 5      |         | SLE_2_1 Tonkolili  CY2020Q3 Y000_014       | male | 1167     |
| 6      |         | SLE_2_1   Tonkolili    CY2020Q4   Y000_014 | male | 719      |
| 7      |         | SLE 2_1 Bo District CY2016Q4 Y000_014      | male | 1155     |
| 8      |         | SLE_2_1 Bo District CY2017Q4 Y000_014      | male | 1714     |

<span id="page-14-0"></span>*Figure 19: ADR Country page Data and Resources view – viewing the imported table*

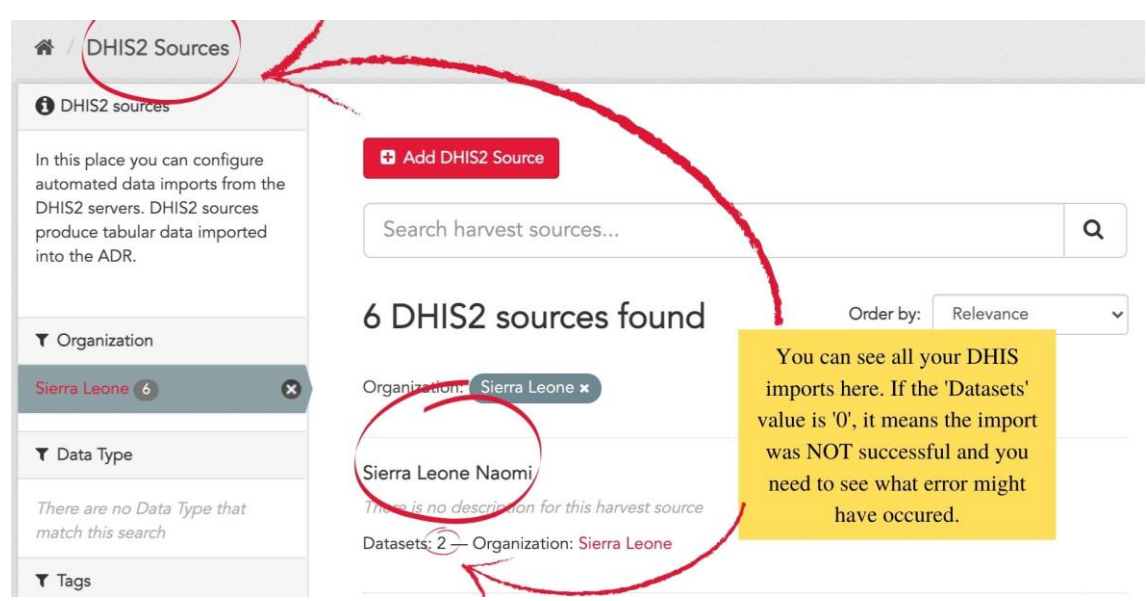

# **B) Under DHIS2 Sources Tab**

<span id="page-14-1"></span>*Figure 20: ADR DHIS2 Sources tab view – viewing the imported sources*

You can always find out more about your database by clicking the name of your database. For example, when your import is not successful, click it to find out more. Click 'Admin' to learn more about what error might have occurred. When the datasets number is  $'0'$ , it means the import was not successful. It

will also say 'there are no datasets associated to this harvest source.' Click the red 'Admin' button to access more in-depth information.

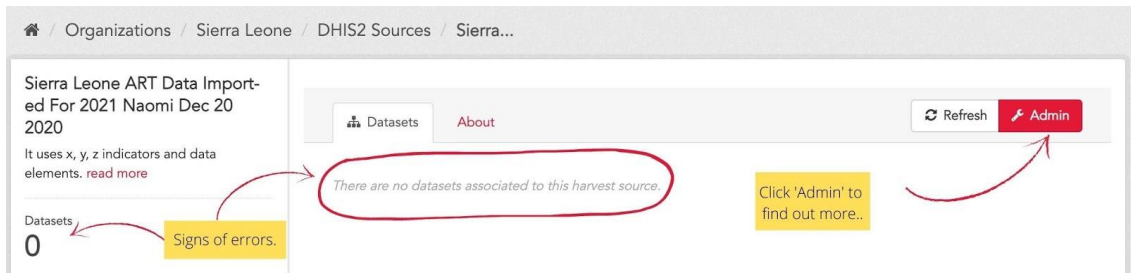

<span id="page-15-1"></span>*Figure 21: ADR DHIS2 Sources tab view – viewing the imported data sources*

Clicking the 'Edit' tab will take you back to the main DHIS2 Sources page. This will allow you to go back to the beginning of your DHIS import process, review the previous mapping and fix whatever mistakes or error that might have occurred. You can go through the process pf mapping the data elements again and update/make the necessary changes.

Click 'View full job report' if you want to see more details.

| Sierra Leone ART Data Import-<br>ed For 2021 Naomi Dec 20<br>2020<br>It uses x, y, z indicators and data | <b>®</b> Dashboard | $\mathbb Z$ Edit $\angle$<br>$\equiv$ Jobs |                                            | $\boldsymbol{\mathcal{C}}$ Refresh | Clear                                           | ● View DHIS2 source |
|----------------------------------------------------------------------------------------------------|--------------------|--------------------------------------------|--------------------------------------------|------------------------------------|-------------------------------------------------|---------------------|
| elements, read more                                                                                      |                    |                                            |                                            |                                    |                                                 |                     |
| <b>Datasets</b>                                                                                          |                    | Last Harvest Job                           | Click Edit to go back<br>to the main DHIS2 |                                    |                                                 |                     |
|                                                                                                    | added<br>1 errors  | 0 updated 0 deleted 0 not modified         | Sources page.                              |                                    |                                                 |                     |
|                                                                                                    | Ιd                 | 22908b4e-5be3-49c1-becb-5882d463b398       |                                            |                                    |                                                 |                     |
| You can see how                                                                                          | Created            | December 21, 2020, 4:44 PM (UTC+04:00)     |                                            |                                    | Click 'View full job                            |                     |
| many errors occured.                                                                                     | Started            | December 21, 2020, 4:44 PM (UTC+04:00)     |                                            |                                    | report' to see more                             |                     |
|                                                                                                    | Finished           | December 21, 2020, 4:44 PM (UTC+04:00)     |                                            |                                    | details.<br>the contract of the contract of the |                     |
|                                                                                                    | <b>Status</b>      | Finished                                   |                                            |                                    |                                                 |                     |

<span id="page-15-2"></span>*Figure 22: ADR DHIS2 Sources tab view – Admin view*

# <span id="page-15-0"></span>**How to update data in the previously imported and formatted table ('re-harvesting')**

Once you created your pivot tables, mapped the indicators and set up the automated import, updating the data once new data becomes available is easy. Here are the steps.

1) Click on the DHIS2 Sources tab.

3) Click the database of your choice.

4) Click 'Refresh'.

5) A window asking you to 'confirm this action' will pop up since 'refreshing/updating/reharvesting' will overwrite the previous data.

6) You will either 'Cancel' or 'Confirm'

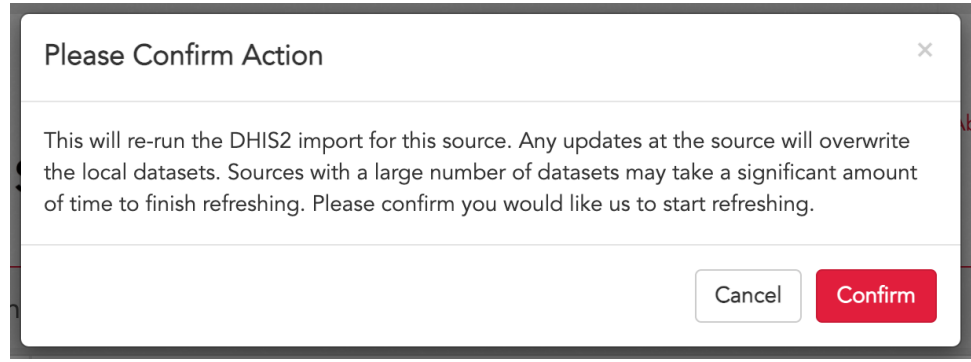

*Figure 23: ADR DHIS2 Sources tab view – Warning message before 're-harvesting' data* 

# <span id="page-16-2"></span><span id="page-16-0"></span>**Storing your data for analyses in Naomi**

As mentioned earlier, in your country page in ADR, UNAIDS has created a folder called '*Country Inputs UNAIDS Estimates 2021*' folder to help you organize all your databases and files required for the estimate process. Please always review the data in your imported databases before finalizing and saving them in this folder. You can do so by downloading your newly formatted tables as .cvs files and reviewing them in Excel and/or viewing them visually using ShinyRob tool to review and validate the data.

Once you are confident with your datasets, upload the final ART and ANC datasets (named '**CountryName Naomi Output ART'** and '**CountryName Naomi Output ANC**') into the *Country Inputs UNAIDS Estimates 2021* folder*.*

# <span id="page-16-1"></span>**Step 3: Review the trends to ensure data quality (Using Shiny Rob)**

The [ShinyRob](https://shinyrob.unaids.org/) tool presents the district level ART and ANC program data in a visual format helping you to easily review trends, compare results and spot any anomalies for data cleaning. Reviewing the input data and being confident about the quality of the data is the most important aspect in the process of producing accurate estimates. Here are the steps.

1) Open [ShinyRob](https://shinyrob.unaids.org/) fro[m the UNAIDS HIV Tools](https://hivtools.unaids.org/) page.

### 2) Click "Get ADR key".

3) Copy your ADR key/API by clicking an icon that looks like two pieces of paper on top of each other. Please remember that **your ADR/API key is unique to you and acts like a password**. Do not share it with others.

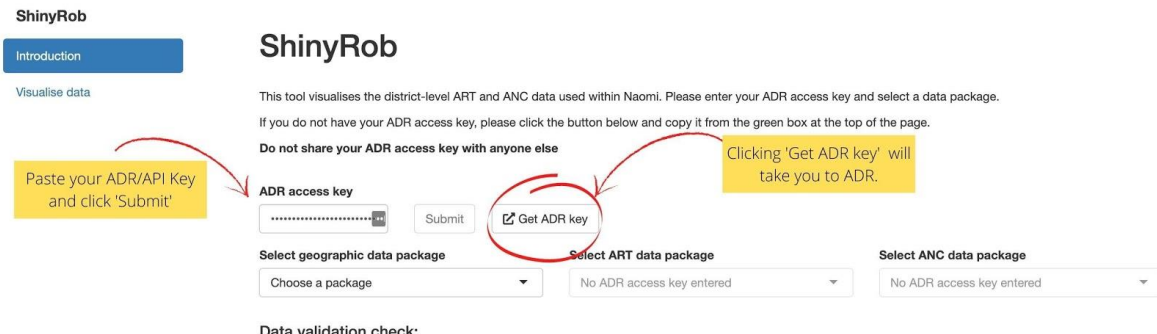

<span id="page-16-3"></span>*Figure 24: ShinyRob main page view – getting ADR key*

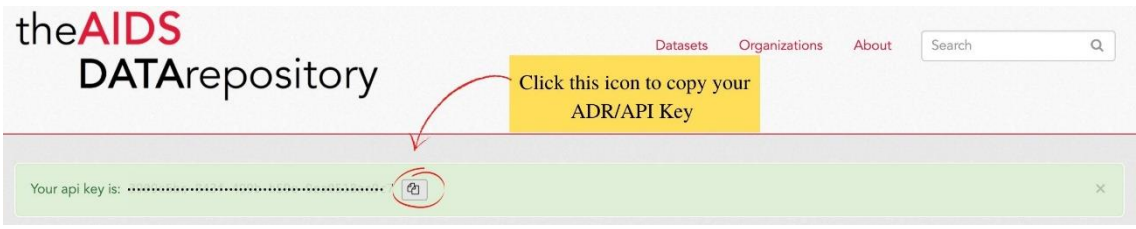

<span id="page-17-0"></span>Figure 25: ADR API key view

4) Select geographic data package, ART data package and ANC data package from the dropdown menus.

# **ShinyRob**

This tool visualises the district-level ART and ANC data used within Naomi. Please enter your ADR access key and select a data package. If you do not have your ADR access key, please click the button below and copy it from the green box at the top of the page. Do not share your ADR access key with anyone else

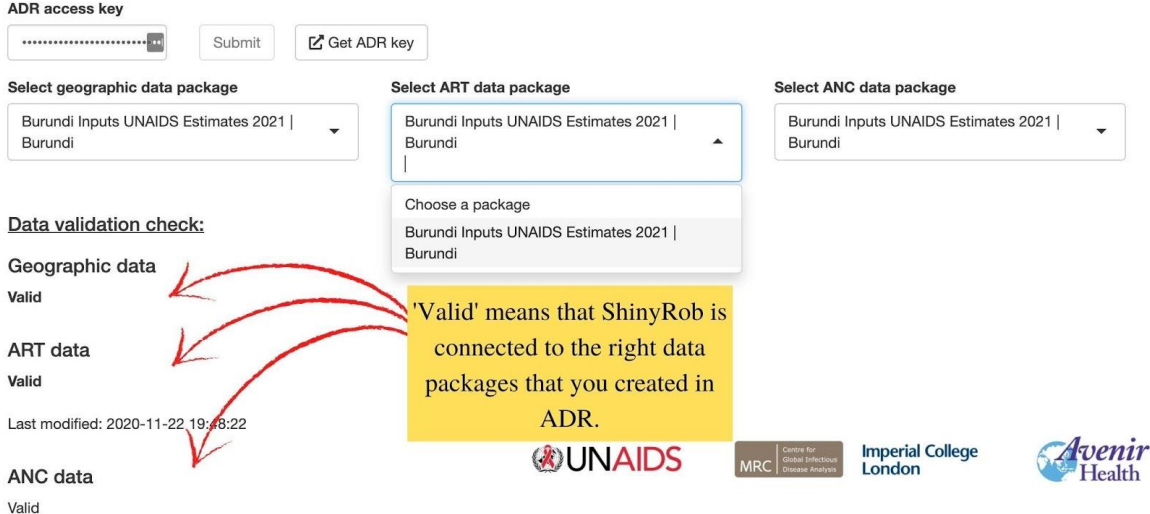

<span id="page-17-1"></span>*Figure 26: ShinyRob main page view*

5) Click the blue "Visualise data" button on the upper left-hand corner.

6) You will see the indicators below as graphs.

- **ART count:** Number on ART at the end of calendar year
- **ART sex ratio:** Ratio of females-to-males among adults on ART
- **ART paediatric:** Proportion of total on-ART under age 15
- **ANC count:** Number of ANC clients
- **ANC prevalence:** HIV prevalence among ANC attendees
- **ANC known positive:** Percentage of known positive already on ART
- **ANC ART coverage:** ART coverage prior to first ANC visit

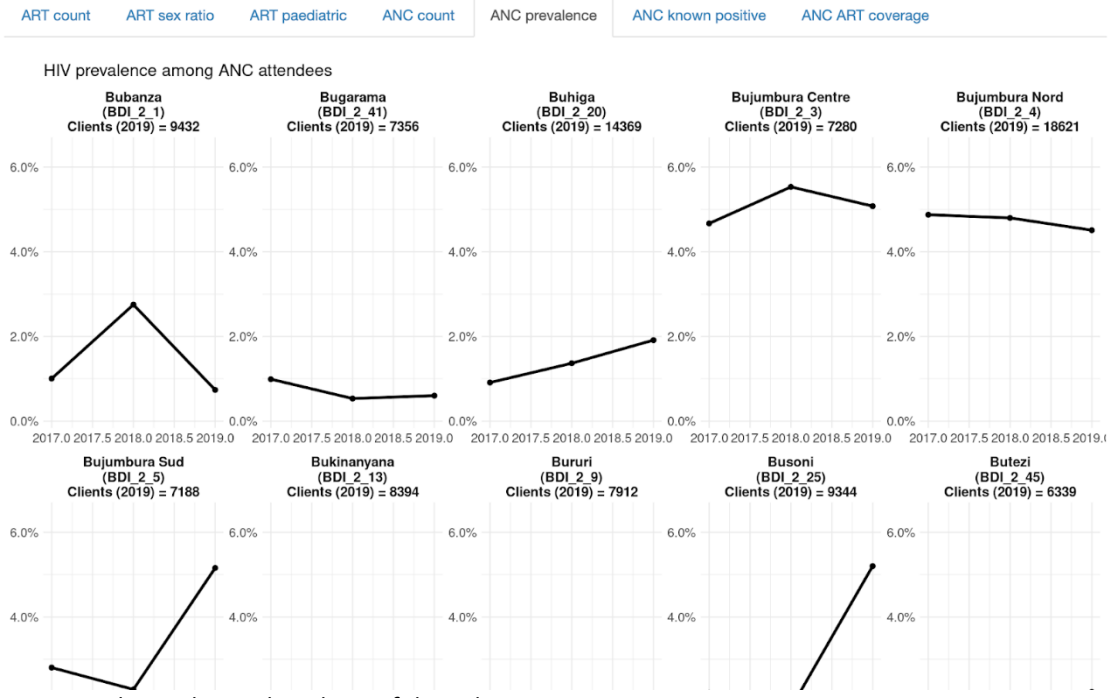

<span id="page-18-2"></span>*Figure 27: ShinyRob visual analyses of the indicators view*

Once you are confident with your datasets, name each table as "*ART Data*" and "*ANC Data*" and save them in the *Country Inputs UNAIDS Estimates 2021* folder in your country page in ADR*.*

# <span id="page-18-0"></span>**Step 4: Run the Naomi model and review the analysis to inform programming (i.e., more ART scale up in certain geographic regions, etc.)**

Open [Naomi](https://naomi.unaids.org/) from [UNAIDS HIV Tools page.](https://hivtools.unaids.org/) Consult Naomi specific resource videos and documents [\(14 steps to run Naomi with audio](https://unaids.sharepoint.com/sites/FSSIE/PROSIE/Forms/AllItems.aspx?originalPath=aHR0cHM6Ly91bmFpZHMuc2hhcmVwb2ludC5jb20vOmY6L3MvRlNTSUUvRW5PVkZsTEQ0VU5Ob2xHZ1hzWTA3MlVCci1aeUVGVFZzNVA4aF9pdmxpQ2lCQT9ydGltZT0xYUZobE42bjJFZw&id=%2Fsites%2FFSSIE%2FPROSIE%2FSID%2DProjects%2F2021%20Estimates%2FVideos%20%2D%20external%2F14%20Step%20to%20run%20Naomi%5F30fps%5F720p%2Emp4&parent=%2Fsites%2FFSSIE%2FPROSIE%2FSID%2DProjects%2F2021%20Estimates%2FVideos%20%2D%20external) and [slides](https://unaids.sharepoint.com/:p:/r/sites/FSSIE/_layouts/15/Doc.aspx?sourcedoc=%7BBEF91BCE-2C03-4340-805C-579E6BE2FE4F%7D&file=14%20Steps%20for%20updating%20Naomi.pptx&action=edit&mobileredirect=true) an[d Instructions to Naomi Model\)](https://unaids.sharepoint.com/sites/FSSIE/PROSIE/Forms/AllItems.aspx?originalPath=aHR0cHM6Ly91bmFpZHMuc2hhcmVwb2ludC5jb20vOmY6L3MvRlNTSUUvRW5PVkZsTEQ0VU5Ob2xHZ1hzWTA3MlVCci1aeUVGVFZzNVA4aF9pdmxpQ2lCQT9ydGltZT0xYUZobE42bjJFZw&id=%2Fsites%2FFSSIE%2FPROSIE%2FSID%2DProjects%2F2021%20Estimates%2FVideos%20%2D%20external%2Fdoc%202021%20Naomi%20process%5Fv1%2Epdf&parent=%2Fsites%2FFSSIE%2FPROSIE%2FSID%2DProjects%2F2021%20Estimates%2FVideos%20%2D%20external) from the [Training Videos](https://unaids.sharepoint.com/sites/FSSIE/PROSIE/Forms/AllItems.aspx?id=%2Fsites%2FFSSIE%2FPROSIE%2FSID%2DProjects%2F2021%20Estimates%2FVideos%20%2D%20external&p=true&originalPath=aHR0cHM6Ly91bmFpZHMuc2hhcmVwb2ludC5jb20vOmY6L3MvRlNTSUUvRW5PVkZsTEQ0VU5Ob2xHZ1hzWTA3MlVCci1aeUVGVFZzNVA4aF9pdmxpQ2lCQT9ydGltZT0xYUZobE42bjJFZw)  [link](https://unaids.sharepoint.com/sites/FSSIE/PROSIE/Forms/AllItems.aspx?id=%2Fsites%2FFSSIE%2FPROSIE%2FSID%2DProjects%2F2021%20Estimates%2FVideos%20%2D%20external&p=true&originalPath=aHR0cHM6Ly91bmFpZHMuc2hhcmVwb2ludC5jb20vOmY6L3MvRlNTSUUvRW5PVkZsTEQ0VU5Ob2xHZ1hzWTA3MlVCci1aeUVGVFZzNVA4aF9pdmxpQ2lCQT9ydGltZT0xYUZobE42bjJFZw) from the same page.

# <span id="page-18-1"></span>**Trouble Shooting**

1) Pivot table not showing up in the "Favorite" list in DHIS

• Refresh the browser. It might ask you to log into the DHIS again but it should take you back to the pivot table view right away. Navigate to the Favorite list and you should find it.

2) In ADR, you cannot find/access your pivot table that you know you saved in the 'Favorite' in DHIS.

• Refresh your browser. ADR will take you back to the main page of DHIS2 Sources where you will need to provide your DHIS log-in information again. Then navigate to the dropdown menu where you see the list of the pivot tables and you should see it.

# **UNAIDS**

20 Avenue Appia CH-1211 Geneva 27 **Switzerland** 

+41 22 791 3666

unaids.org